## 行政院人事行政總處

## 網際網路版人力資源管理系統 (WebHR)

考績作業

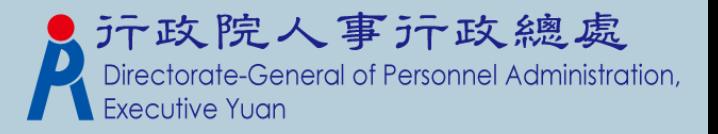

教學大綱

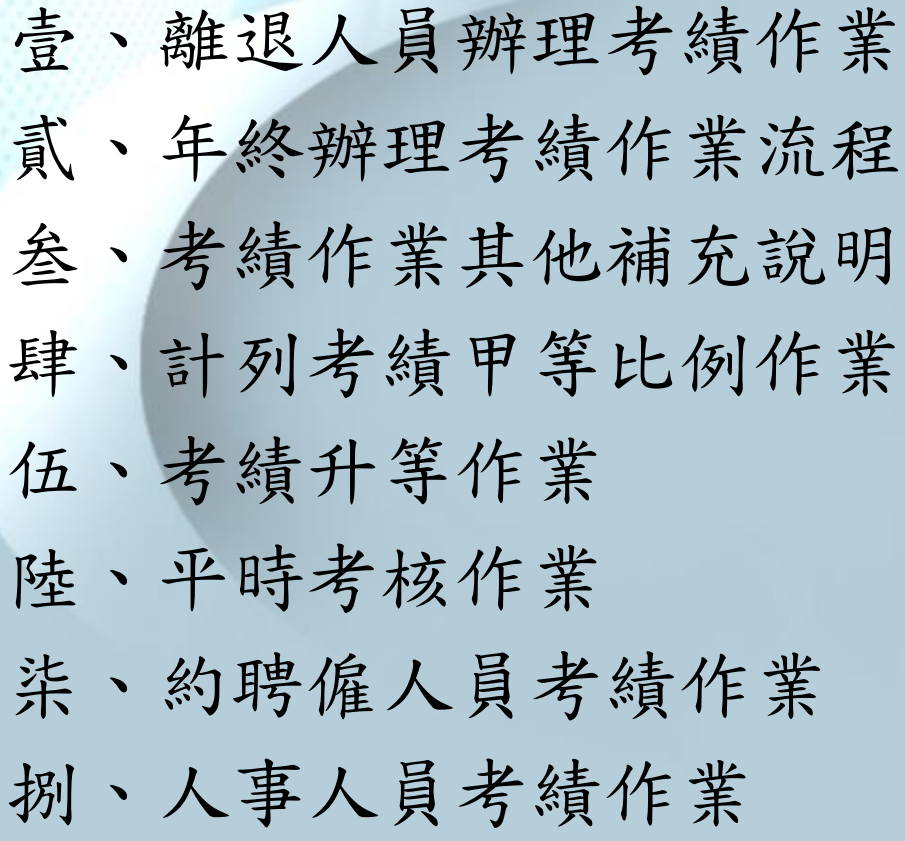

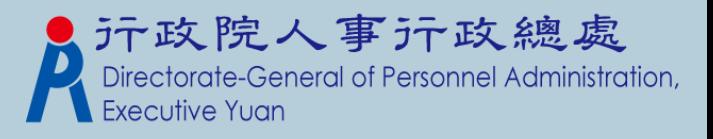

#### 壹、離退人員辦理考績作業

請在 離退人員辦理考績 > 考績(評)資料維護中,使用新增鍵建檔

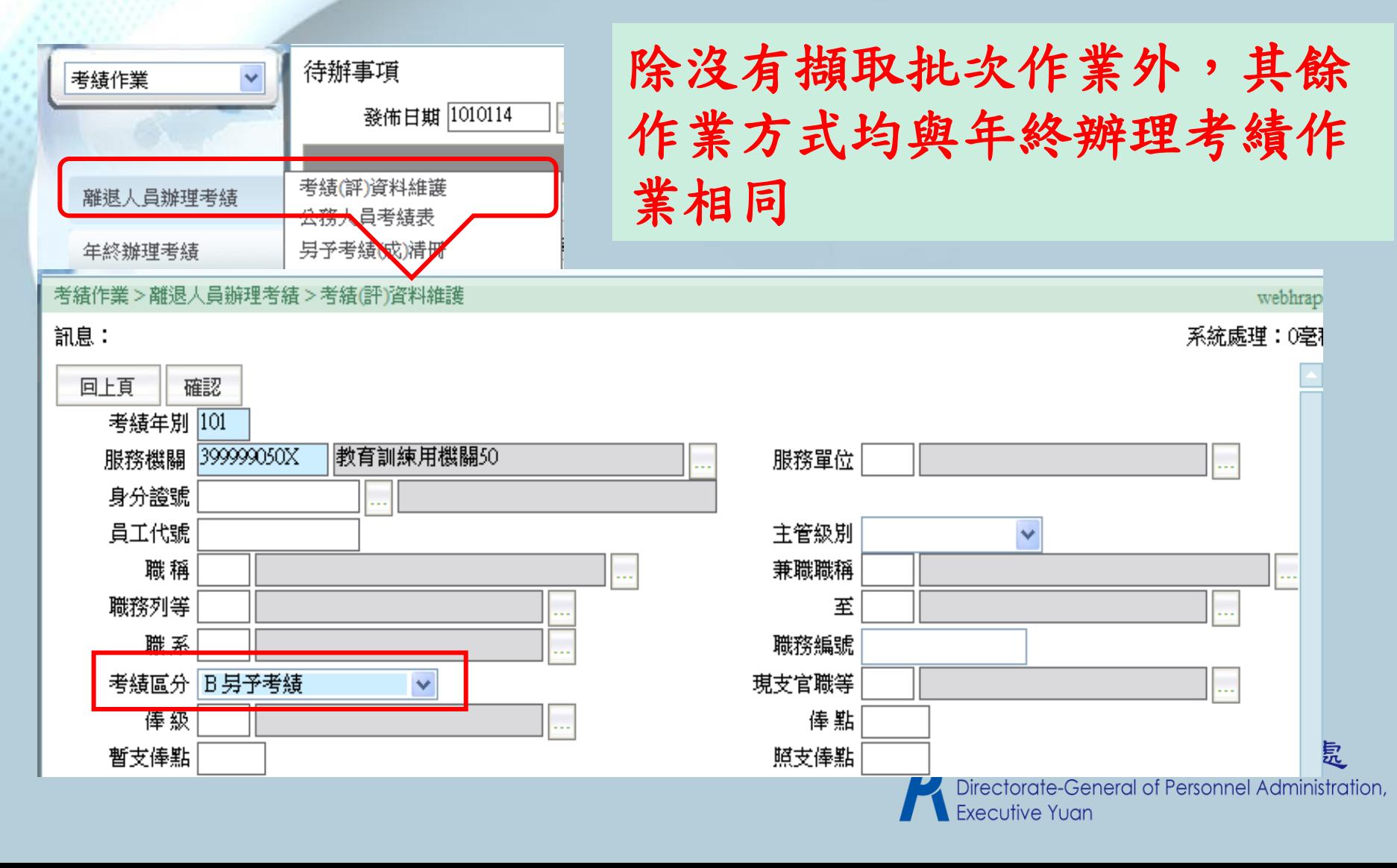

貳、年終辦理考績作業流程

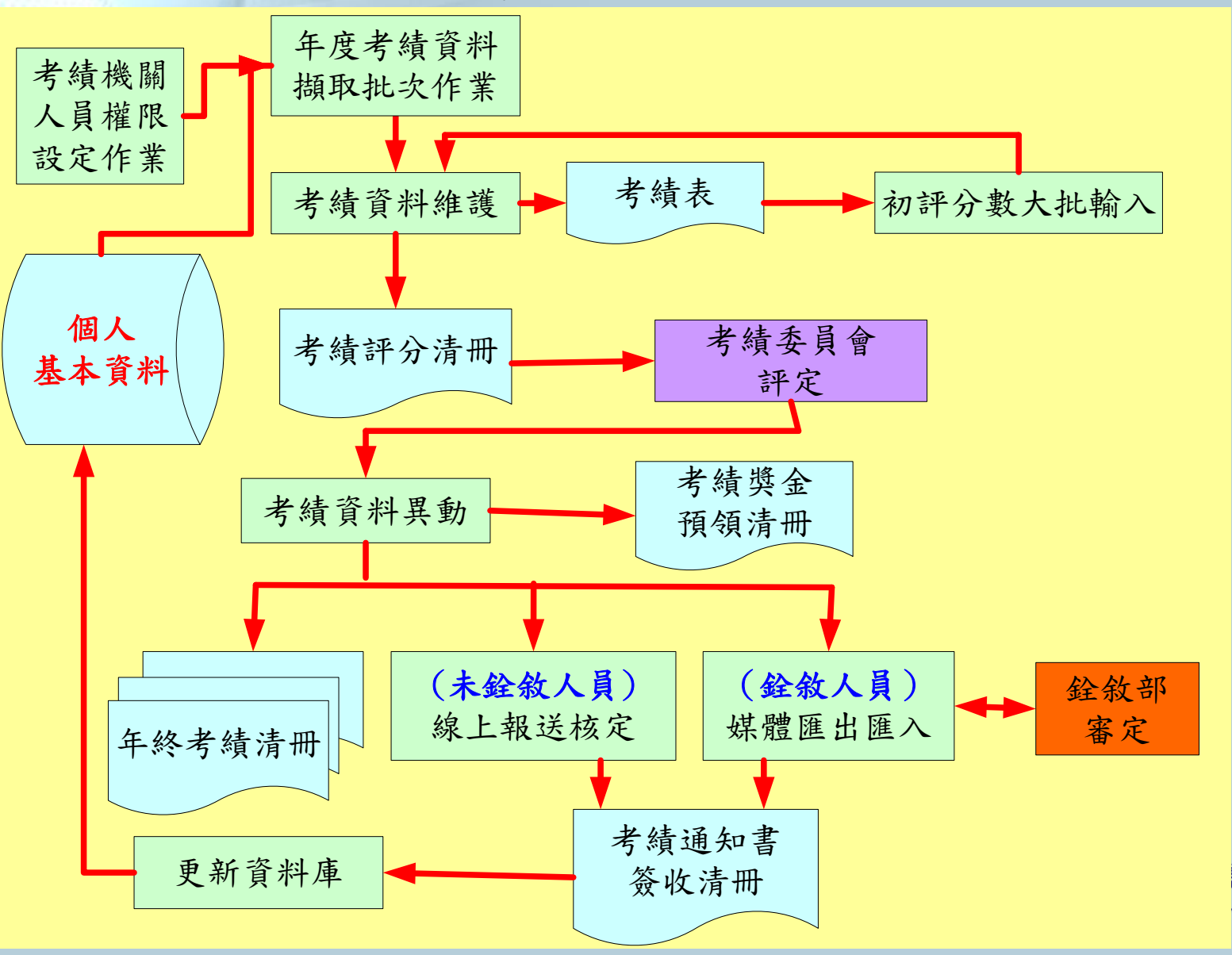

恩處 ministration.

### 年終辦理考績作業步驟

- 、考績資料擷取批次作業
- 、考評資料維護
- 、列印考績表
- 、考績資料維護(輸入分數)
- 、列印考績評分清冊
- 、列印考績清冊及甲等比例人數統計表
- 、銓敘部線上報送作業
- 、考績資料轉入
- 、列印考績通知書及簽收清冊
- 、更新個人基本資料

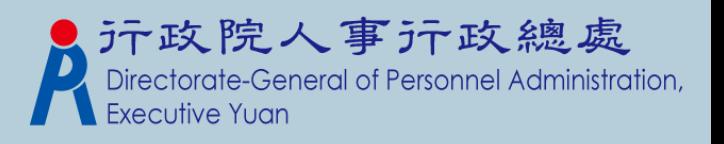

#### 2-1.考績資料擷取批次作業

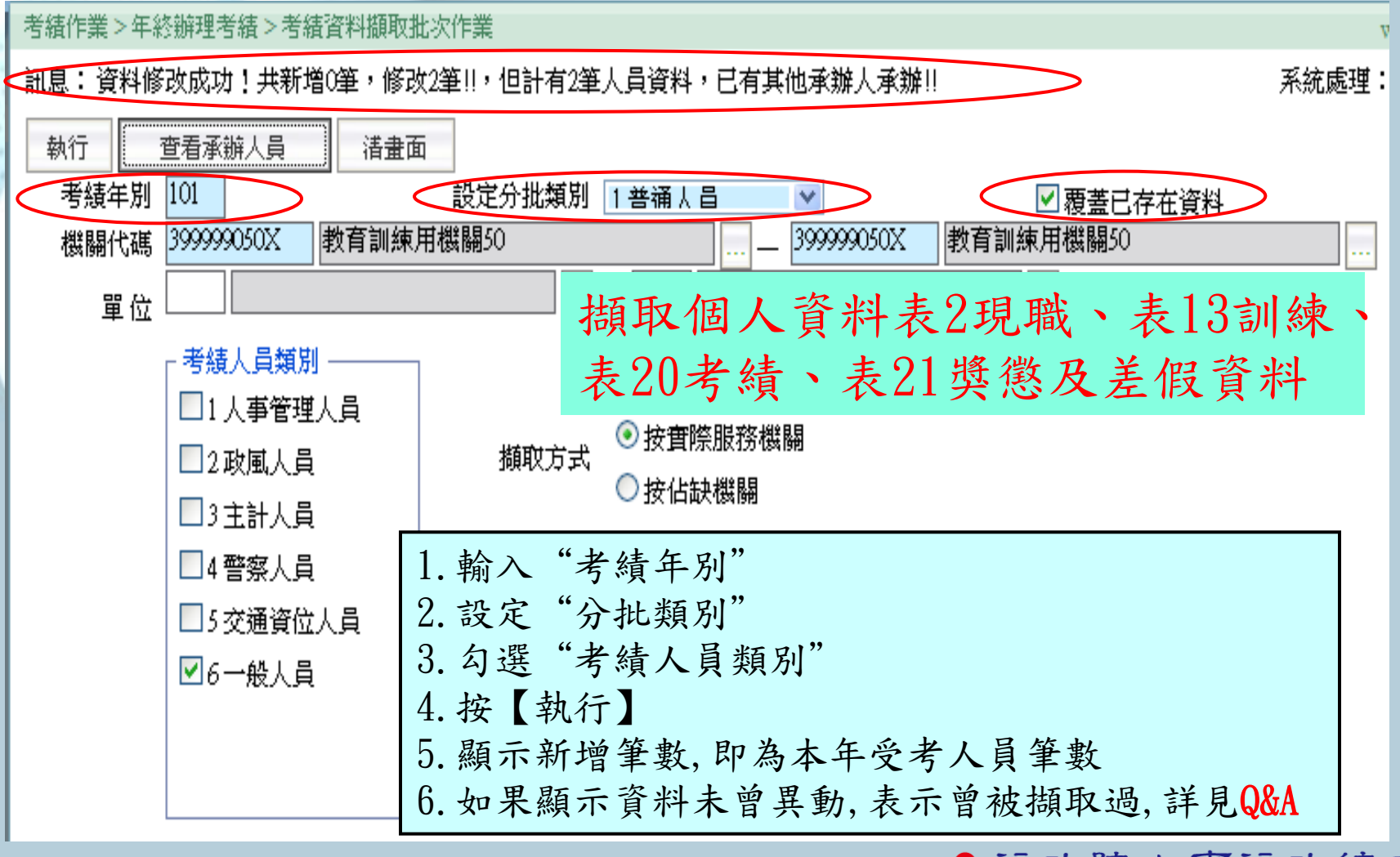

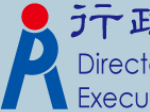

2-2.考評資料維護

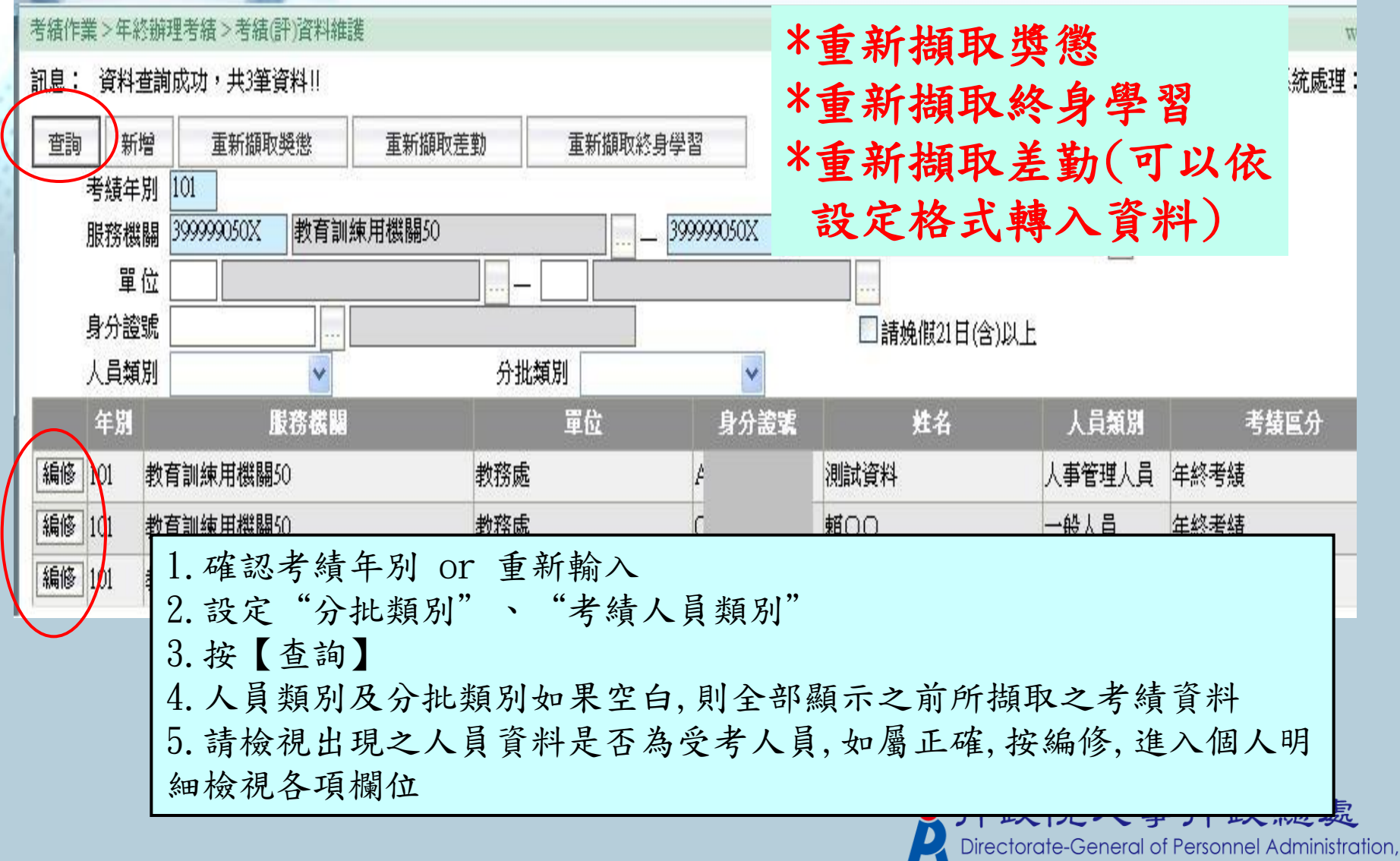

2-3.列印考績表

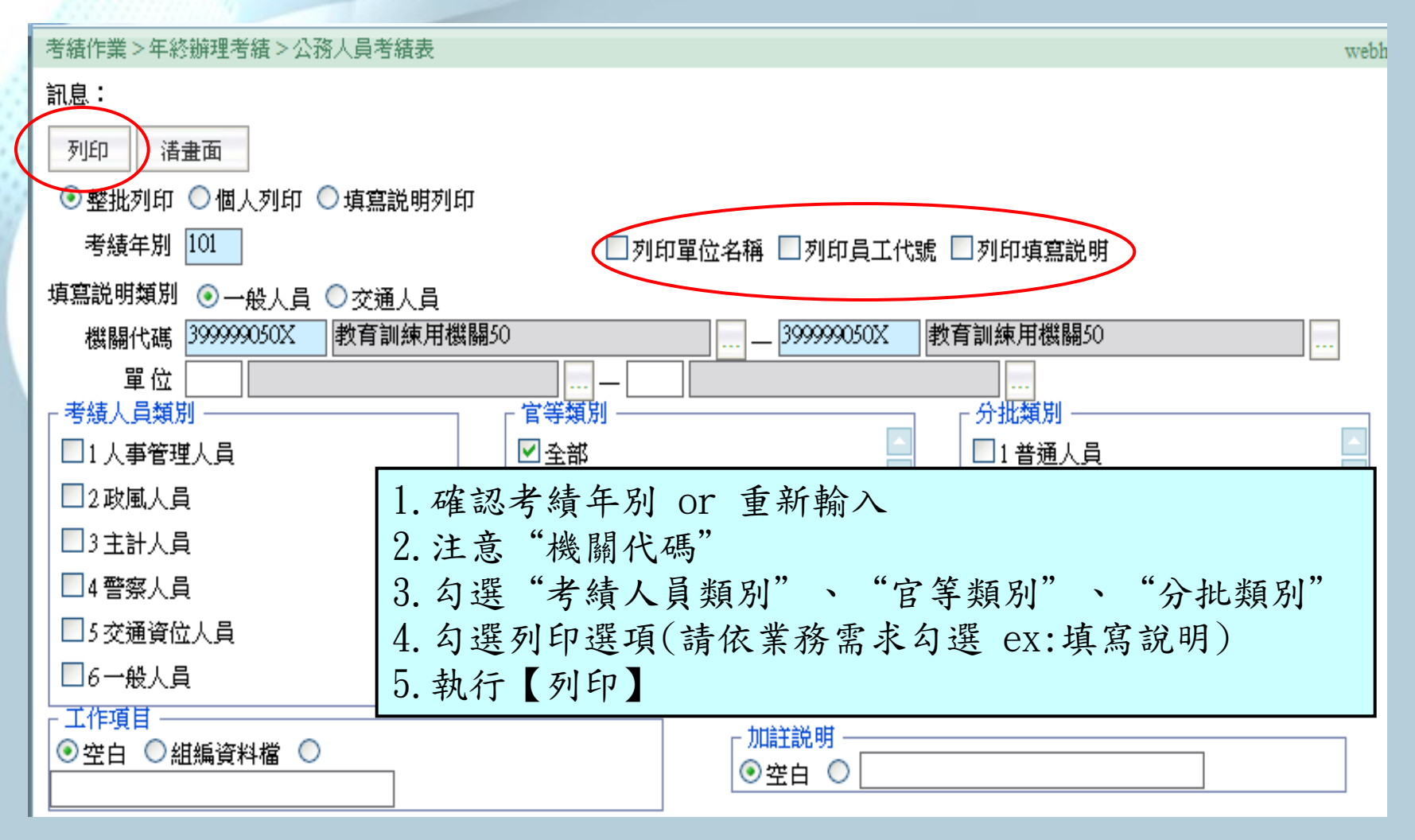

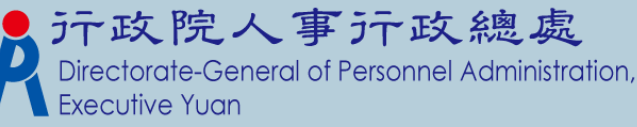

2-4-1.考績資料維護(考績分數單筆輸入)

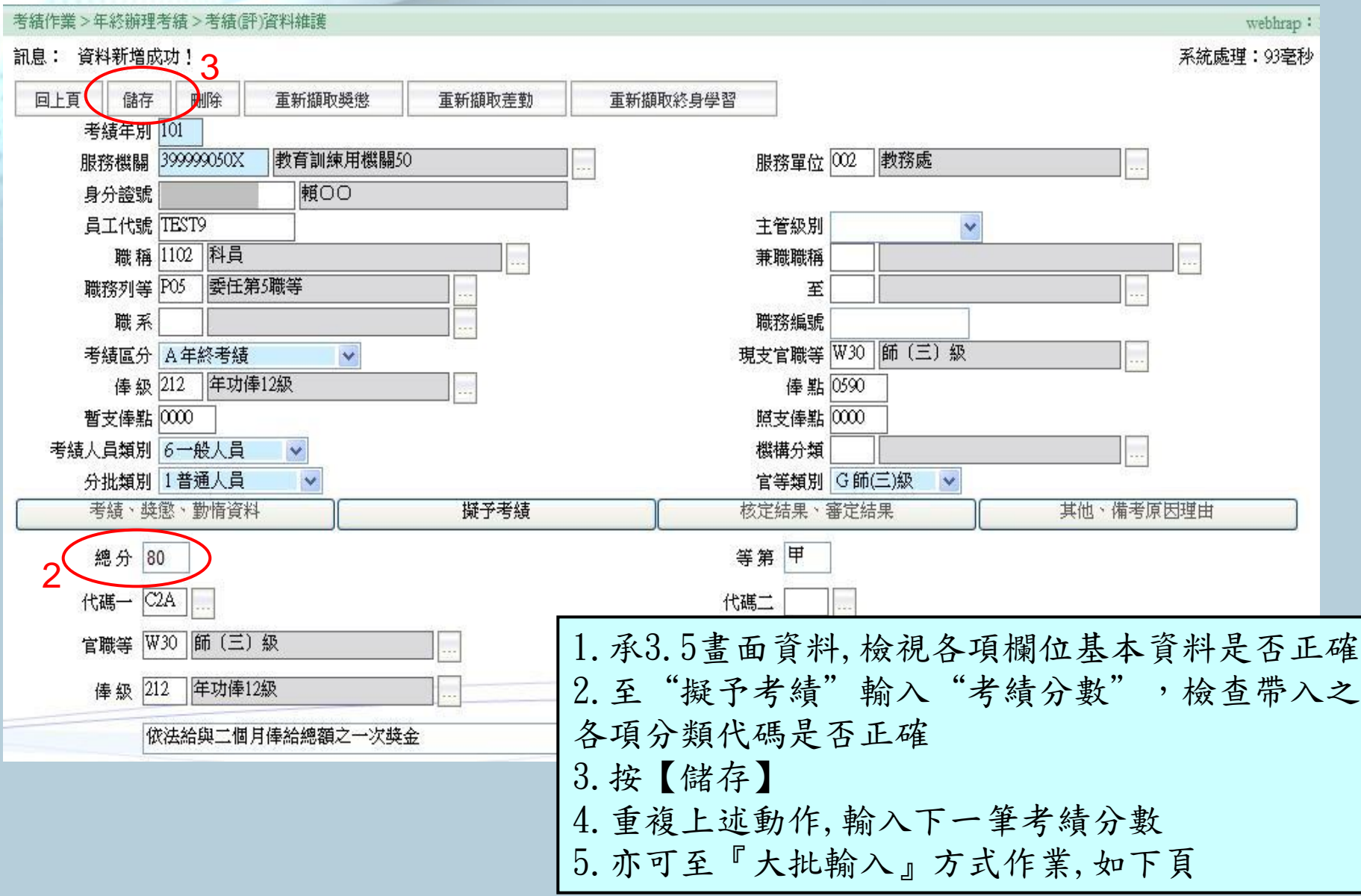

#### 2-4-2.考績資料維護(考績分數大批輸入)

![](_page_9_Picture_20.jpeg)

![](_page_9_Picture_2.jpeg)

#### 2-4-3.考績資料維護(考績分數匯出匯入)

![](_page_10_Figure_1.jpeg)

![](_page_10_Picture_2.jpeg)

#### 2-5.列印考績評分清冊

![](_page_11_Figure_1.jpeg)

#### 2-6.列印考績清冊及甲等比例人數統計表

![](_page_12_Figure_1.jpeg)

tion.

### 2-7-1.一般人員考績網路線上報送作業

~考績資料報送銓敘部暫存區

![](_page_13_Figure_2.jpeg)

### 2-7-2.一般人員考績線上報送作業 ~網路申報流程(WebHR資料轉入)

銓敘業務網路作業系統考績預審及審定案與 WebHR 整合操作說明 一、使用 WebHR 之機關 (以新北市政府地政局為例)於本部銓敘業務網路系統執行考績審 定及預審案,將增加「WebHR 資料轉入」功能(如下圖)。

![](_page_14_Picture_17.jpeg)

![](_page_14_Picture_3.jpeg)

#### 2-7-3.一般人員考績線上報送作業 ~網路申報流程(WebHR資料轉入)

二、以滑鼠點選該功能鍵,則出現機關於WebHR 所建置之考績案件流水號資料 (如下圖)。

![](_page_15_Figure_2.jpeg)

![](_page_15_Picture_3.jpeg)

#### 2-7-4.一般人員考績線上報送作業 ~網路申報流程(WebHR資料轉入)

三、選取所欲轉入之案件流水號即可,完成後如下圖。

![](_page_16_Figure_2.jpeg)

**\***轉入完成後,開始執行審定相關作業

Directorate-General of Personnel Administration, **Executive Yuan** 

#### 2-8.考績資料轉入(收到銓敘部文書通知) ~考績銓敍部暫存區資料轉入

![](_page_17_Picture_31.jpeg)

#### 2-9.列印考績(成)通知書及簽收清冊

![](_page_18_Figure_1.jpeg)

2-10.更新個人基本資料

![](_page_19_Figure_1.jpeg)

## 叁、考績作業其他補充說明

- A、考績分批類別設定
- B、設定勤惰統計格式
- C、承辦人轉換作業
- D、考績更正作業
- E、補發考績證明書

![](_page_20_Picture_6.jpeg)

#### 3-A.考績分批類別設定

可以由各機關依需求於系統 考結作業>年終辦理考結>考結資料擷取批次作業 管理子系統內機關參數設定 訊息: 自訂代碼執行 查看承辦人員 清書面 考結年別  $101$ 設定分批類別  $\overline{\mathbf{v}}$ 系統管理 >機關參數設定 >機關自訂代碼 > CODE51 代碼檔(五 399999000A 教育訓練局 機關代碼 普通人員 訊息:資料查詢成功!共?筆資料。 2番覓人員 單位 駐外人員 4年中退休人員 新增 杳詢 考績人員類別 文政風入員<br>Y會計人員<br>Z統計人員 □1人事管理人員 399999050X 機關名稱 |教育訓練用機關50 代碼類型 考結分批類別 查詢條件 代碼 编輯 代舊類別 代碼名稱 輔助說明 代書 編輯 GTY [考績分批類別] 善通人員 編輯 GTY [考績分批類別] 首長人員 2 GTY [考績分批類別] 駐外人員 編輯 3. 編輯 GTY [考績分批類別] 年中退休人員 4 GTY [考績分批類別] X 政風人員 編輯 編輯 GTY [考績分批類別] Y 會計人員 編輯 GTY [考績分批類別] 統計人員 Ζ Ps.機關的考績分批類別和系統預設值 Directorate-General of Personnel Administration, **Executive Yuan** 不同時,才需調整。

3-B.設定勤惰統計格式

![](_page_22_Figure_1.jpeg)

![](_page_23_Picture_15.jpeg)

歸檔作業

#### 3-D-1.考績資料更正作業

#### 上老结作業 > 年终撤理考结 > 年终考结更正作業 > 考结(评)咨判更正作業

![](_page_24_Picture_49.jpeg)

#### 3-D-2.考績(成)更正清冊~考績更正報送

![](_page_25_Picture_33.jpeg)

1.輸入考績年別、服務機關等列印條件 2.按"列印" 3. 更正清冊列印後,再按"媒體產製"產生媒體檔 4.到銓敘部網路作業系統傳送 5.其餘作業方式和年終考績報送相同

處 inistration, 3-G.補發考績證明書

![](_page_26_Figure_1.jpeg)

肆、計列考績甲等比例作業

![](_page_27_Figure_1.jpeg)

### 4-1、計列考績甲等比例 ~機關各處室甲等比例擬評比例表

![](_page_28_Picture_45.jpeg)

▶ 可藉由 " 機關各處室甲等比例擬評比例表 』,產出該機關年度甲等比例 人數,作為考績甲等人數參考指標。 元政院人事示政總處<br>Directorate-General of Personnel Administration, 4-2、計列考績甲等比例人數統計表

![](_page_29_Picture_23.jpeg)

4-3、考績考列甲等人數比例報送主管機關

![](_page_30_Figure_1.jpeg)

 各機關計列甲等人數報表:新增主管機關審核功能,在主管機關未審核 機關計列甲等人數資料之前,各機關均可重送人數資料。

▶ 在主管機關審核之後,各機關不可報送人數比例資料。<br>● 示政院人事示政總處

![](_page_30_Picture_4.jpeg)

![](_page_31_Picture_0.jpeg)

伍、考績升等作業(請至銓敘部銓敘業務網路作 業系統 https://iocs.mocs.gov.tw 維護)

![](_page_32_Figure_1.jpeg)

## 5-1、考績升等銓審資料接收作業

![](_page_33_Picture_10.jpeg)

![](_page_33_Picture_2.jpeg)

 $\mathbf{r}$ 

5-2、銓審案件資料查詢及更新

![](_page_34_Picture_7.jpeg)

![](_page_34_Picture_2.jpeg)

5-3、考績升等人員批次產生作業(比對參考)

![](_page_35_Figure_1.jpeg)

5-4、考績升等人員資料維護(比對參考)

![](_page_36_Figure_1.jpeg)

\*此作業和『任免銓審接收』相關

![](_page_36_Picture_3.jpeg)

## 陸、平時考核作業

、平時考核批次擷取作業 、平時考核資料維護作業 、平時成績考核紀錄表 、個人事蹟資料匯入作業 、工作項目資料匯入作業

![](_page_37_Picture_2.jpeg)

6-1、平時考核批次擷取及資料維護

![](_page_38_Figure_1.jpeg)

6-2、平時成績考核紀錄表

![](_page_39_Picture_5.jpeg)

## 6-3、個人事蹟資料匯入作業

![](_page_40_Figure_1.jpeg)

## 柒、約聘僱人員考績作業

- □ 考績資料擷取
- □ 參考清冊
- 考績資料維護
- **□**考核區分(G年度考核、K年終考核)
- **□** 擬予考核C4E給與一個月薪給總額之一次獎金
- □ 考核清冊
- 線上報送
- 核定作業
- 通知書
- 更新個人基本資料

![](_page_41_Picture_11.jpeg)

![](_page_42_Picture_0.jpeg)

7-2、約聘僱人員考績參考清冊

![](_page_43_Picture_7.jpeg)

![](_page_44_Picture_0.jpeg)

![](_page_44_Picture_1.jpeg)

7-4、約聘僱人員考績核定作業

![](_page_45_Picture_8.jpeg)

'n,

## 捌、人事人員考績作業

- □ 由主管機關承辦人擷取承辦
	- [主管機關承辦人員] 考績作業 > 設定 > 考績機關人員權限設定作業
	- [主管機關承辦人員] 機關起迄/人事管理人員類別進行擷取
	- [所屬人事人員] 考績作業 > 年終辦理考績 > 特殊考績資料作業 > 所 屬機關受考人資料維護
	- [所屬人事人員] 考績作業 > 年終辦理考績 > 特殊考績資料作業 > 所 屬機關受考人考績表
- □ 由所屬機關承辦人擷取承辦再進行線上報送
	- [所屬人事人員] 本機關人事管理人員類別進行擷取
	- [所屬人事人員] 考績作業 > 年終辦理考績 > 公務人員特殊考績報送
	- [主管機關承辦人員] 考績作業 > 主管機關作業 > 主管機關核定權限 設定作業
	- □ [主管機關承辦人員]考績作業 > 主管機關作業 > 主管機關公務人員 特殊考績核定作業General of Personnel Administration,

## 8-1、主管機關承辦人擷取承辦

![](_page_47_Picture_96.jpeg)

> 所屬機關受考人資料維護

#### 服務機關 單位 考績區分 身分證號 姓名 人員類别 練用機關50 人事室 L123339764 陳小毛 人事管理人員 年終考績 練用機關50 人事室 Q196563061 林〇〇 人事管理人員 年終考績

考績作業 > 年終辦理考績 > 特殊考績資料作業

#### ition,

考績統計表

考績獎金預領清冊

考績資料媒體轉出

雇員考績線上報送

特殊考績資料作業

所屬機關受考人資料維 所屬機關受考人考績表

公務人員特殊考績報送 考結資料轉入 考績(成)通知書 年終考績更正作業 考績(成)通知書簽收清冊 平時成績考核紀錄表

8-2、所屬機關承辦人擷取承辦再進行線上報送

![](_page_48_Picture_21.jpeg)

эn,

# Q & A 研討

![](_page_49_Picture_1.jpeg)